# **Table of Contents**

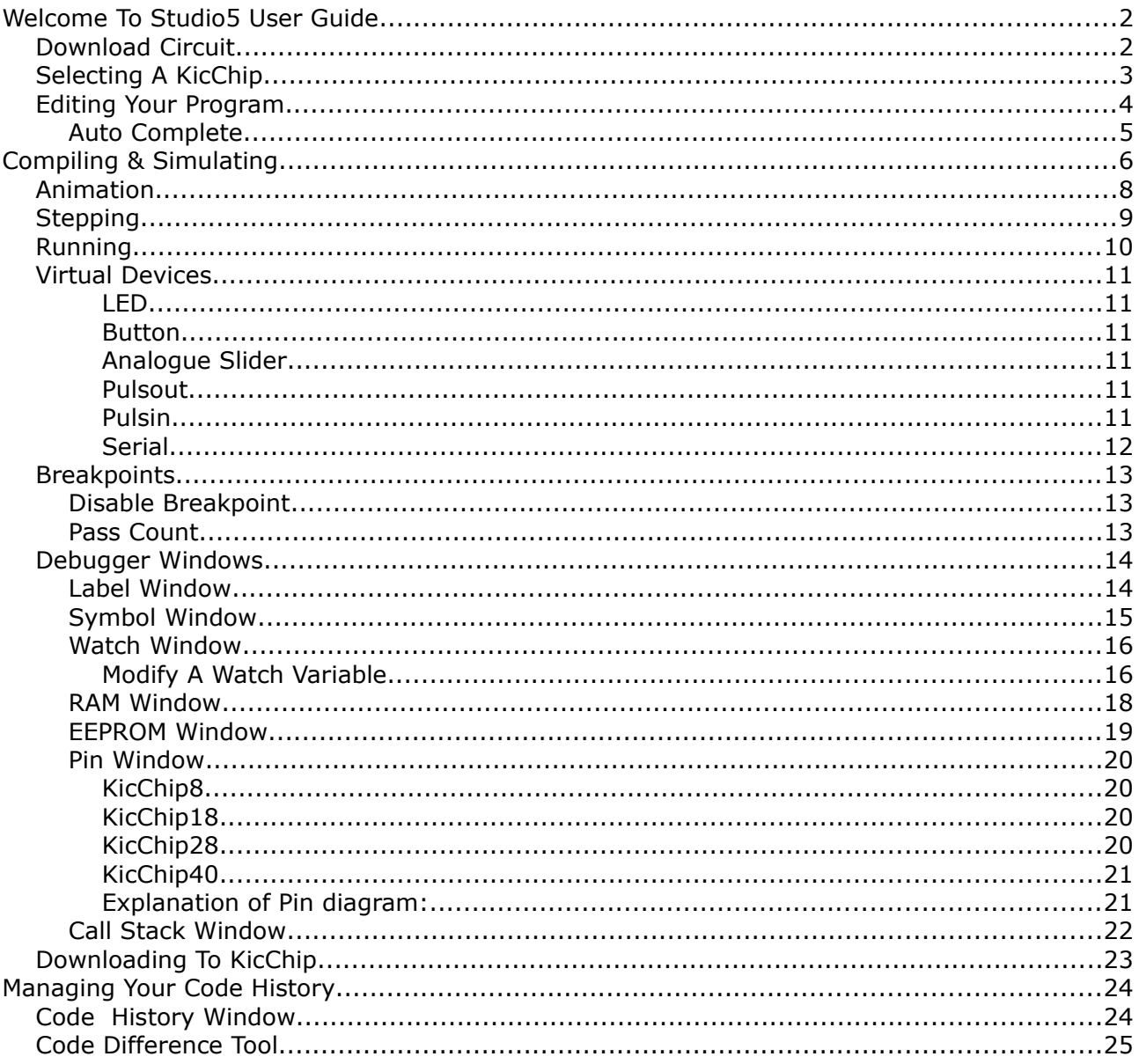

# **Welcome To Studio5 User Guide**

This document outlines how to use Kic Studio5 application.

### *Download Circuit*

A KicChip is easily connected to your Personal Computer via a cable connected to either your serial or USB socket.

Parts:

10K Resistor

22K Resistor

Microphone Socket

Download Cable

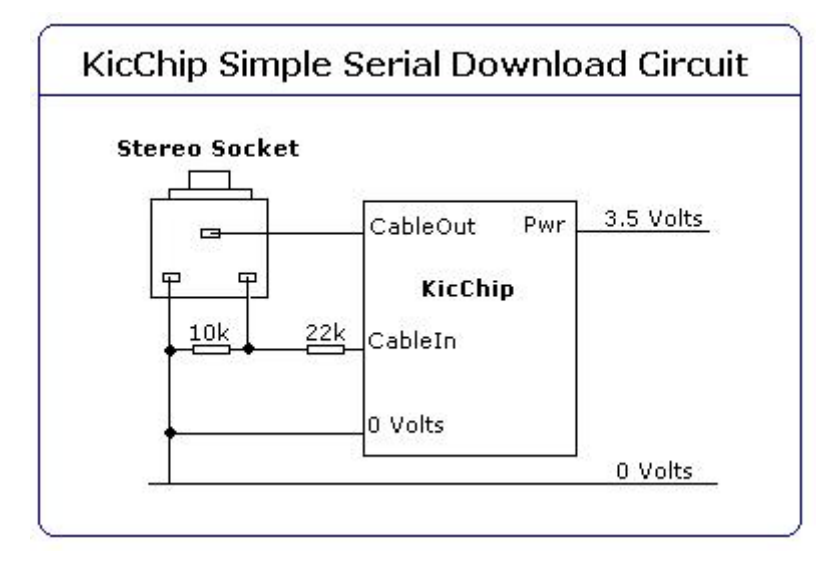

To confirm a connection, press "Kic Check" Button

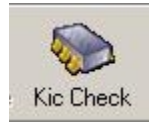

A message window will tell you the version of the KicChip

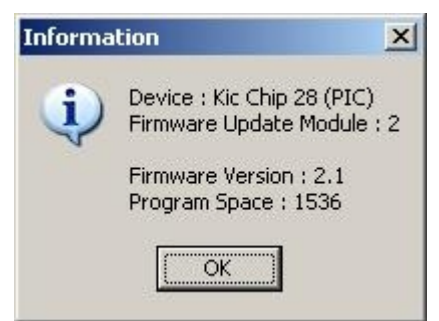

## *Selecting A KicChip*

If you are planning on downloading any code or using the In Circuit Debug features, the KicChip you select in KicStudio should match your physical KicChip.

Select a KicChip from the drop down box at the top of the screen.

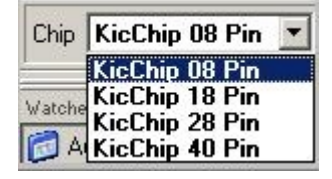

If you are not sure what model of KicChip you are connected to, use the KicCheck button to find out.

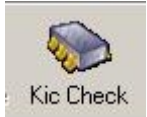

You are shown details of the pin size and the current firmware.

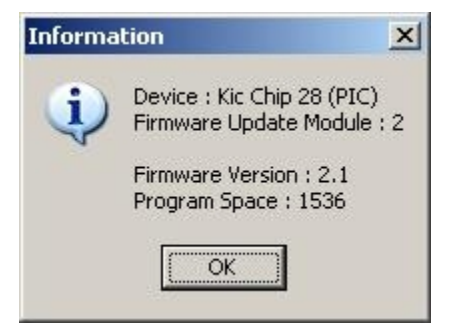

System Configuration

After selecting a KicChip, KicStudio does the following tasks:

1. Allocates RAM space according to the controllers specifications and updates the visual RAM window.

2. Clears all RAM locations to 0.

3. Allocates EEPROM space according to controllers specifications and updates the visual EEPROM window. Does NOT clear EEPROM locations.

- 4. Builds a pin module according to the controllers specifications.
- 5. Sets all pins to their reset state.
- 6. Does NOT clear previous watches, unavailable variables will have a value of 'Unavailable'.
- 7. Clears the symbol explorer.
- 8. Clears the label/breakpoint explorer.

### *Editing Your Program*

Edit Mode is the initial mode of KicStudio, or can be activated by pressing the Edit Mode Button or F3.

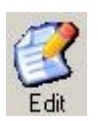

Edit mode must be selected in order to modify the program source code (and perform other file related tasks). When enabled, the editor has a white background and the text can be modified.

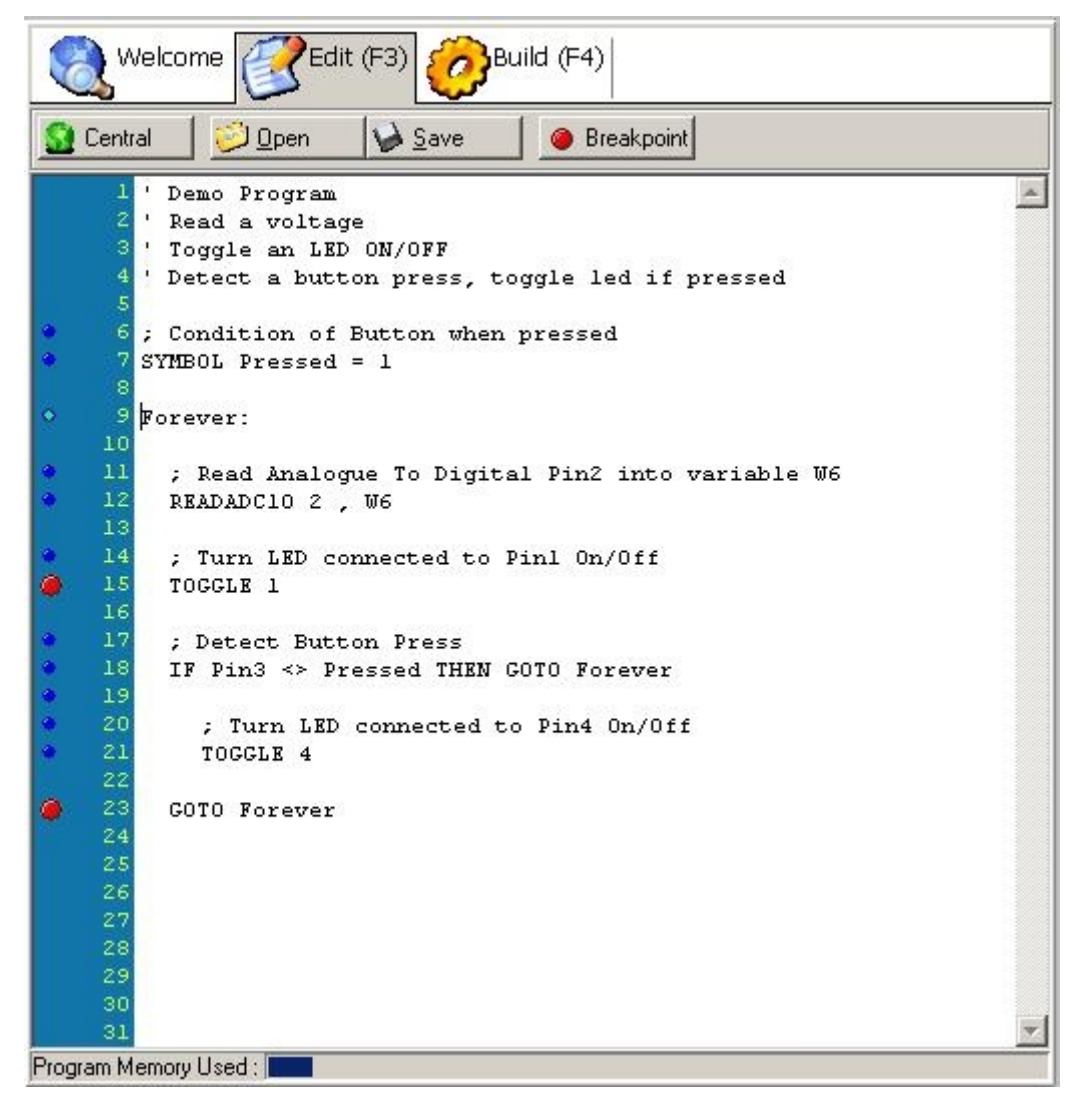

Switching to Edit Mode causes various options to become enabled/disabled.

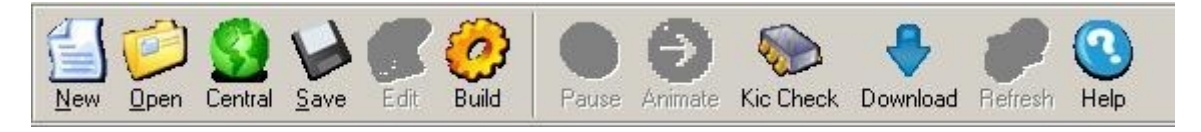

Edit mode enables the following options:

- · New File
- · Open File
- · Select micro controller
- · Clear EEPROM
- · Select Build Mode
- · Set animation speed

Note: The opposite of Edit Mode is Build Mode.

### **Auto Complete**

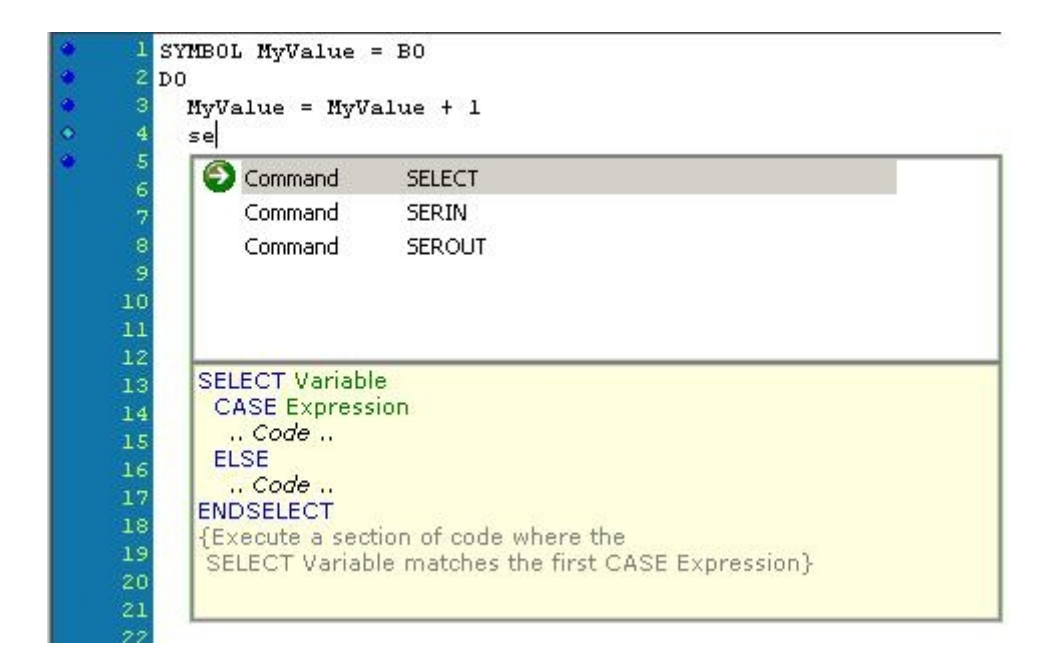

# **Compiling & Simulating**

Select Build Mode by clicking the Build Mode button or by pressing F4.

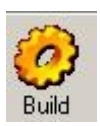

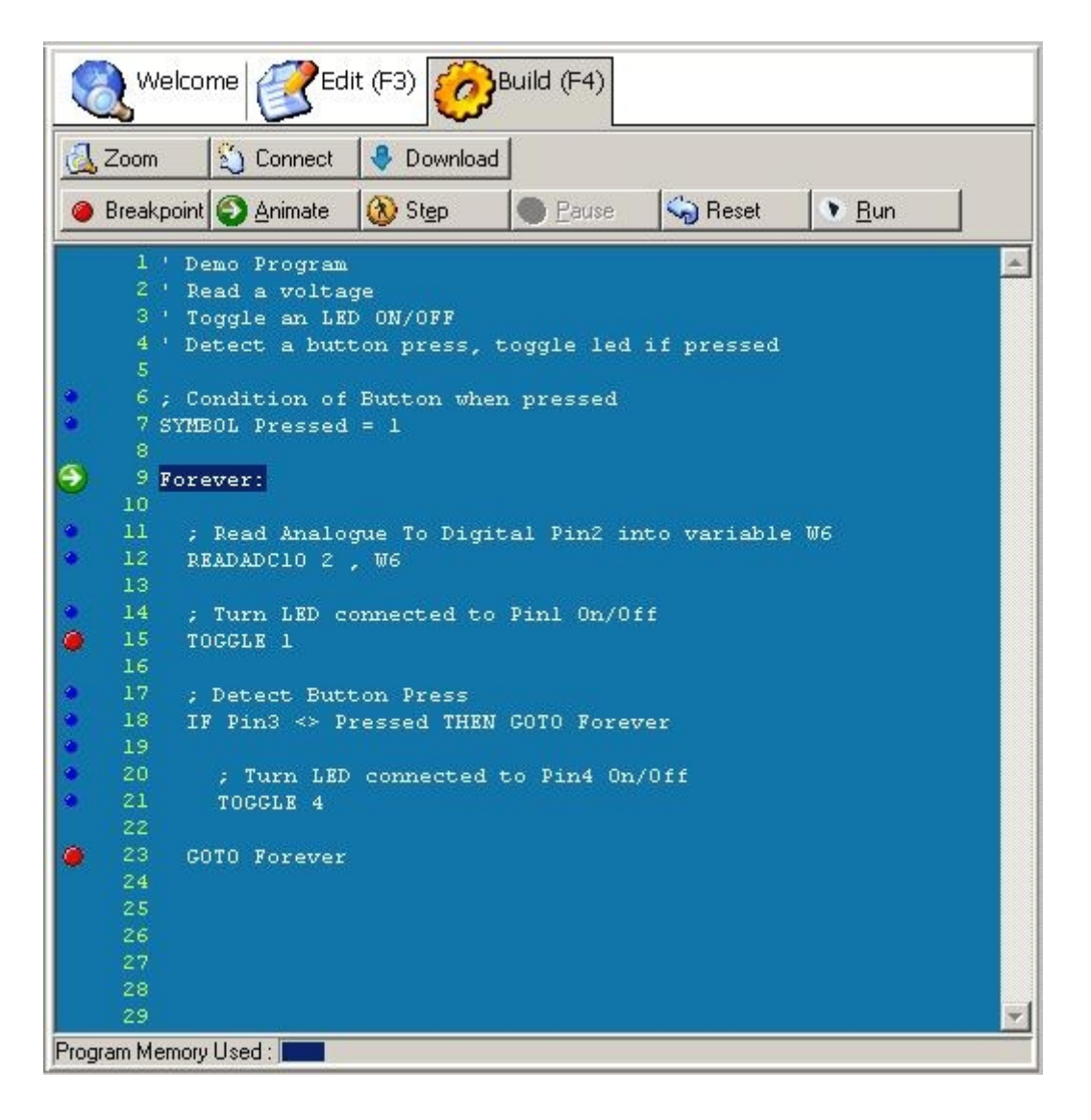

Build Mode must be selected in order to execute program source code.

Switching to Build Mode causes the following to happen:

- Simulator adds syntax errors (if any) to the message window.
- Editor becomes read only.
- EEPROM window shows cells referenced in EEPROM and DATA commands.
- · Micro controller (simulator) is reset.
- If auto watch is enabled, variables in the source code are added to the Watch Window.
- · Labels are added to label explorer.

#### · Symbols are added to symbol explorer.

Switching to Build Mode causes various options to become enabled/disabled.

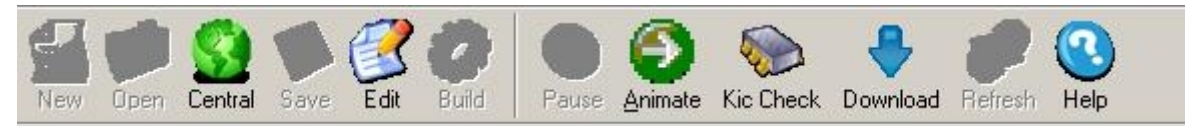

Build Mode enables the following options:

- · Select Edit Mode
- · Animate
- · Pause
- · Step
- · Run
- · Reset

However, these options can become enabled and disabled according to a specific task. The Pause button for example only becomes enabled after the program starts. Build Mode also disables the source code editor.

Note: The opposite of Build Mode is Edit Mode.

### *Animation*

Animation can be selected in Build Mode by pressing the animate button, or F5.

**O** Animate

Use animation to see the program source code being executed with a controlled delay between each line.

Animation speed is controlled by the animation control bar.

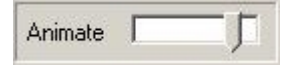

The main difference between running and animation is that animation highlights each line in the source code as it executes and the speed of animation can be controlled. Both running and animation currently update all screen views such as watches, pins and memory (RAM & EEPROM).

## *Stepping*

Step can be selected in Build Mode by pressing the step button or by pressing/holding F6.

**Co** Step

Step can be selected in Build Mode by pressing the step button or by pressing/holding F6. Use stepping to see a single line of the source code being executed.

Stepping updates all screen views such as watches, pins and memory (Ram & Eeprom). Use animate to step multiple lines, run to execute at a fast rate.

## *Running*

Run can be selected in Build Mode by pressing the Run button, or F8.

 $\bullet$  Bun

Pressing Run causes the processor to execute code without updating the current line position in the editor. This reduces screen flicker and executes code much more quickly.

To see the source line highlighted as it is executed, use animation instead.

Both running and animation currently update all screen views such as watches, pins and memory (RAM & EEPROM).

## *Virtual Devices*

Virtual devices are created automatically after your program is compiled:

#### *LED*

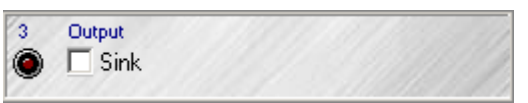

#### *Button*

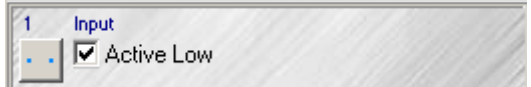

### *Analogue Slider*

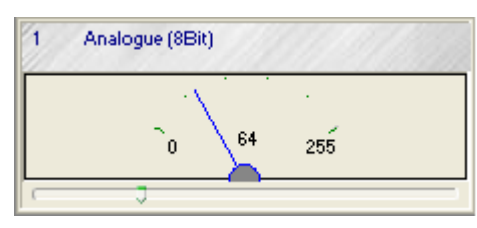

#### *Pulsout*

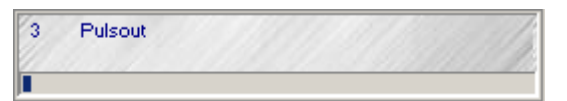

#### *Pulsin*

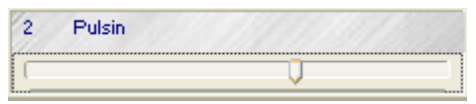

### *Serial*

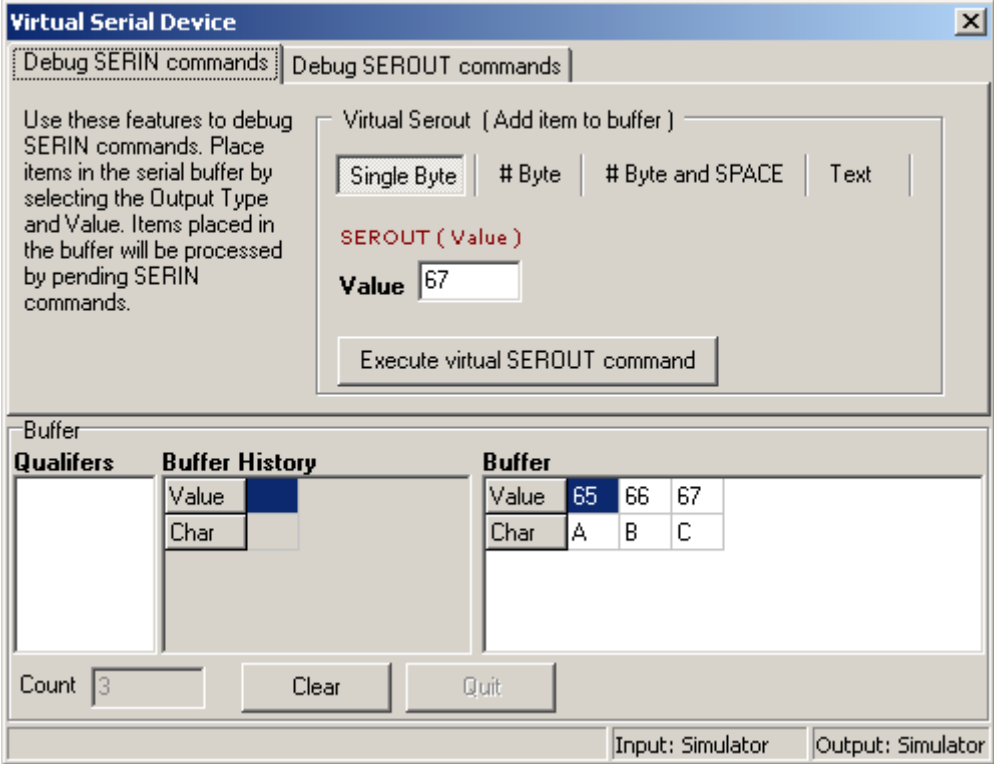

### *Breakpoints*

Set/remove a breakpoint in the editor using the breakpoint button. Breakpoints are shown as large red dots on the breakpoint line.

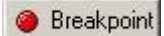

Breakpoints cause program execution to stop on a line before it is executed. They affect running, stepping and animation of the code.

The Breakpoint Window contains the properties of each breakpoint in the editor.

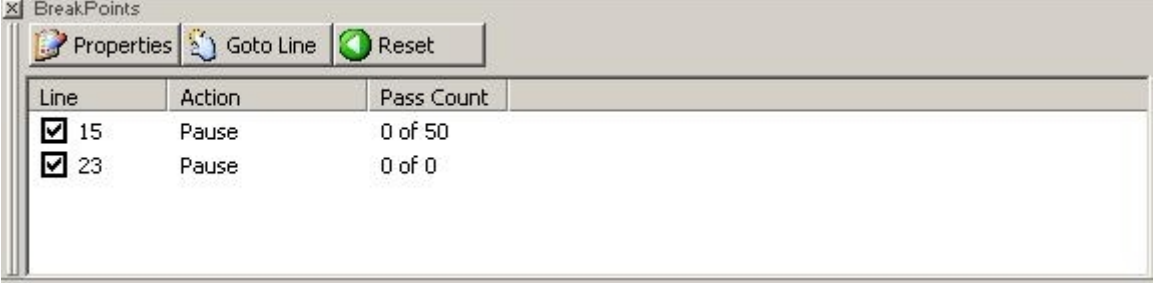

### **Disable Breakpoint**

Disable a breakpoint by clicking the check box in the breakpoint window, the breakpoint will still be visible as a grey circle but will not stop program execution.

### **Pass Count**

Setting a breakpoints pass count, causes the processor to ignore the breakpoint for a fixed number of times. Set a pass count by clicking the breakpoint properties and setting the pass count number.

## *Debugger Windows*

A selection of windows are available to assist the debug process.

### **Label Window**

The Labels window displays a summary of all labels used in your BASIC program, and is a convenient method of jumping quickly to a line of code.

The window shows the label name and the line on which it is declared.

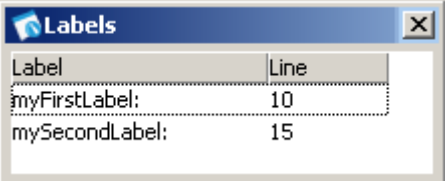

## **Symbol Window**

The Symbol Window displays a summary of all symbols used in your BASIC program, and is a convenient method of jumping quickly to a line of code.

The window shows the symbol name and the line on which it is declared.

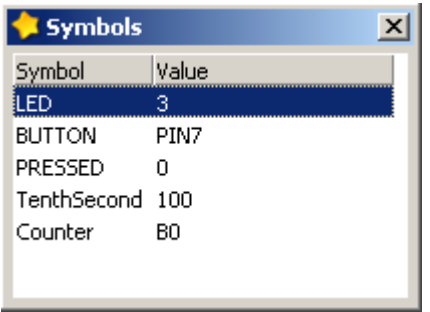

## **Watch Window**

The watch window displays the current value of variables (including pin variables) in several common formats.

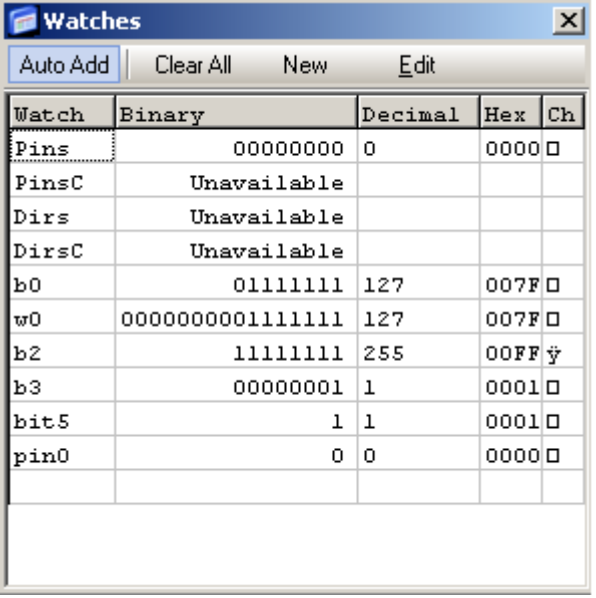

Users can add a new watch (at any time) by clicking the new watch button. However, the use of watches slows the execution of the processor since time is taken to retreive current values and display them in various formats. Deleting all watches will speed up execution.

Variables can be modified during both edit-mode and debug-mode via the Modify Watch Window.

Modified pin related variables e.g. pins, dirs, pin1 etc are reflected in the Pin Window immediately. For example, setting "Pins" to \$FF will set all pins high in the pins window. Likewise, clicking on pins in the pin window will will cause the "Pins" variable to change in the watch window. See pin window help for examples.

Watch variables are displayed in several formats:

- · Binary (right aligned for easy comparisons)
- · Decimal
- · Hex
- · ASCII character

Variables that are used in a program can automatically be added by selecting the Auto Watch button. Auto watches are added when users switch over to Build Mode.

#### *Modify A Watch Variable*

The modify watch window is used to modify variables contained within the watch window.

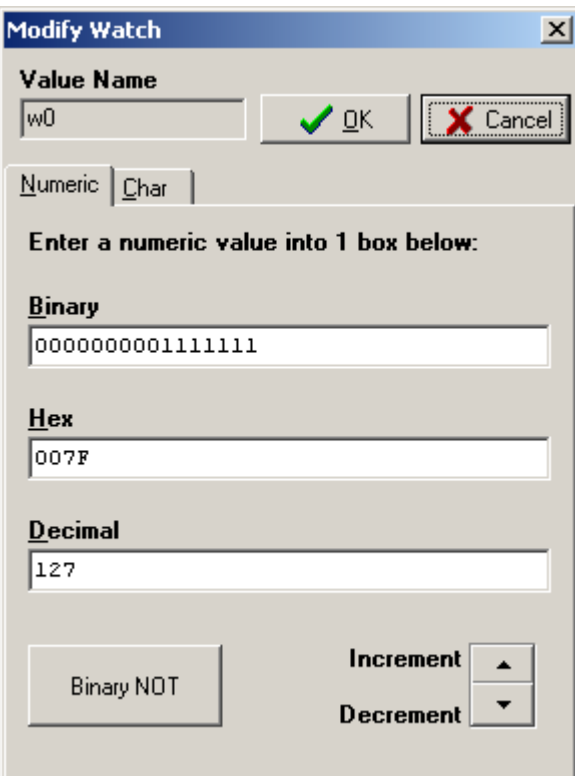

### **RAM Window**

The RAM window shows the availability and content a controllers RAM memory.

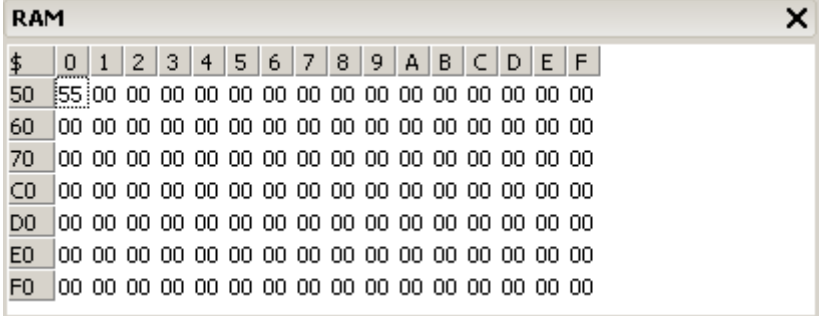

RAM memory is reset when the simulator is switched to Build Mode.

The contents of the cells can be seen changing when the program executes a POKE command.

Clicking the reset button causes RAM memory cells to be set to 0.

Selecting different controllers will show different amounts of available RAM space.

### **EEPROM Window**

The EEPROM window shows the availability and content a controllers EEPROM memory.

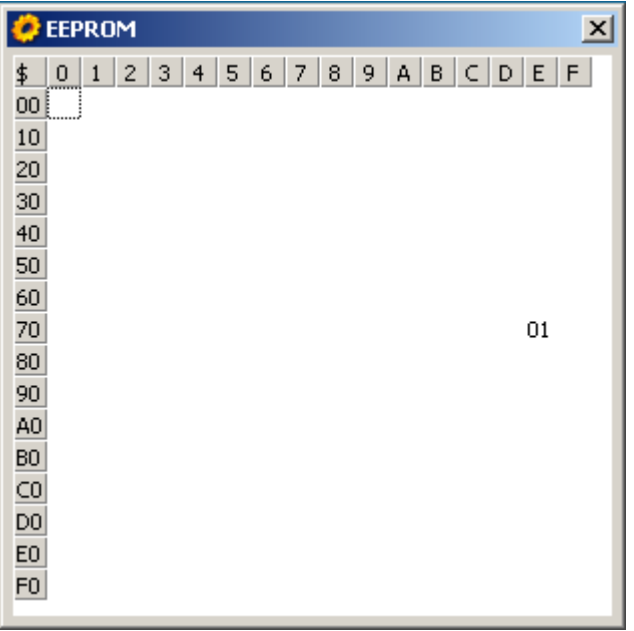

The diagram above shows the cells as they would be prior to the first line being executed in the demo. The contents of the cells can be seen changing when the program executes a WRITE command.

Switching to Build Mode causes the simulator to scan for DATA and EEPROM commands and updates the EEPROM window accordingly. EEPROM can only be reset by switching to Edit Mode and clicking Reset EEPROM

## **Pin Window**

The pin window shows the functionality and status of the micro controllers pins.

The layout of the micro controllers pins is adjusted as soon as a specific type of controller is selected:

### *KicChip8*

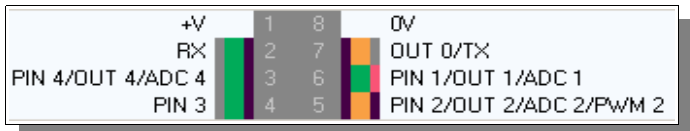

### *KicChip18*

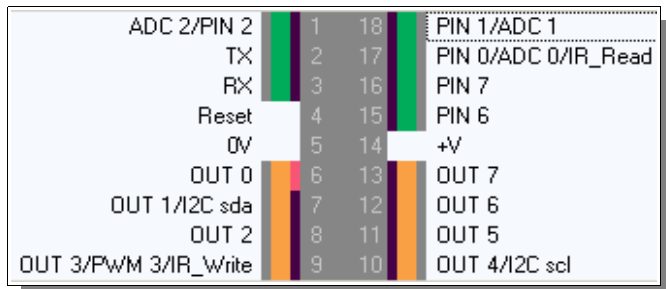

### *KicChip28*

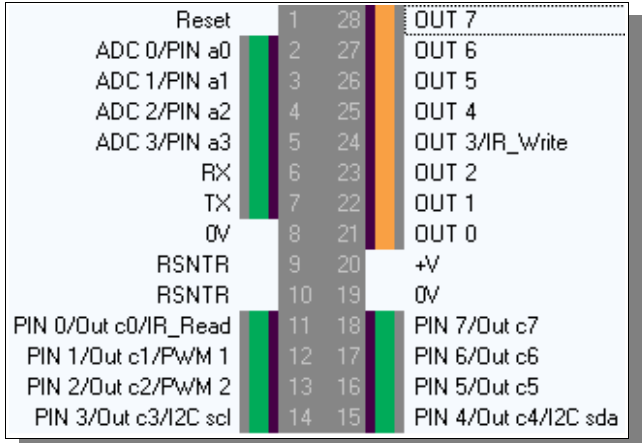

#### *KicChip40*

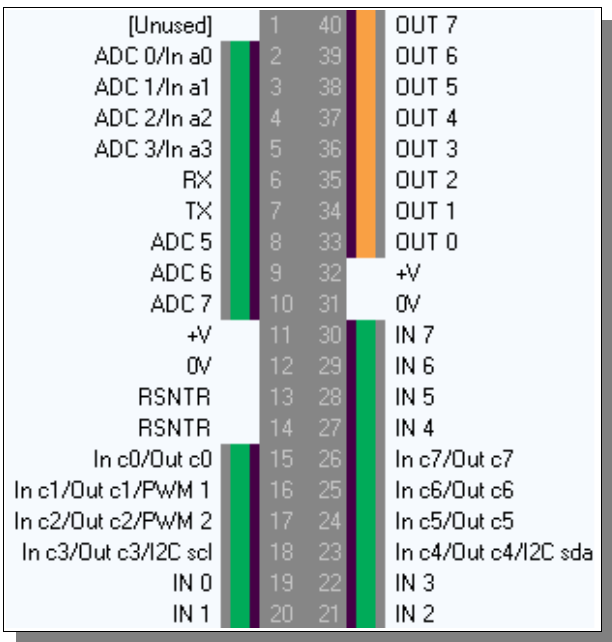

The content of the pin window is updated as the program is executed (i.e. by HIGH/LOW commands). The pin window is also interactive so pins can be "Pressed" (see scenario below) during edit-mode or debug-mode.

#### *Explanation of Pin diagram:*

In the middle of the diagram is the body of the micro controller (grey). The body contains the leg numbers. Next to the leg numbers are the state regions (black by default). High pins are red, low pins are black Then the direction region is shown in Orange for an output pin and green for inputs. Next is the connection region (grey by default), floating pins are grey, pins connected to positive supply are shown in red and grounded pins are black.

Finally the pins possible port letters and functions are displayed, clicking this region changes the pins connection status/region (i.e. similar to pressing switches connected to a real controller).

## **Call Stack Window**

The Call Stack Window shows the current stack of GOSUB commands.

This is useful for debugging applications that make extensive use of GOSUB and RETURN commands.

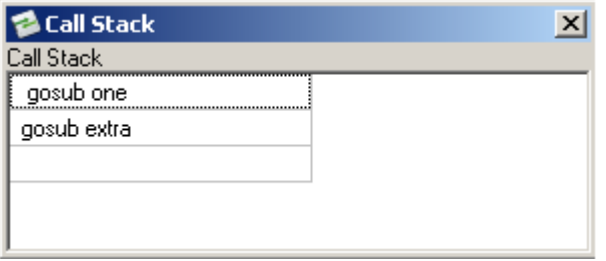

Each entry in the call stack window shows the point at which an outstanding GOSUB was called.

As the simulator executes a RETURN command, the call stack is reduced (popped).

# *Downloading To KicChip*

Code downloading can be selected by pressing the download button, or F9.

**&** Download

Code download puts your compiled BASIC program into the connected KicChip.

# **Managing Your Code History**

KicStudio has a built code history viewer that allows you to track changes made to your code over time.

simply select the 2 file dates that you want to compare, the code difference window displays Modified , Added and Deleted lines:

# *Code History Window*

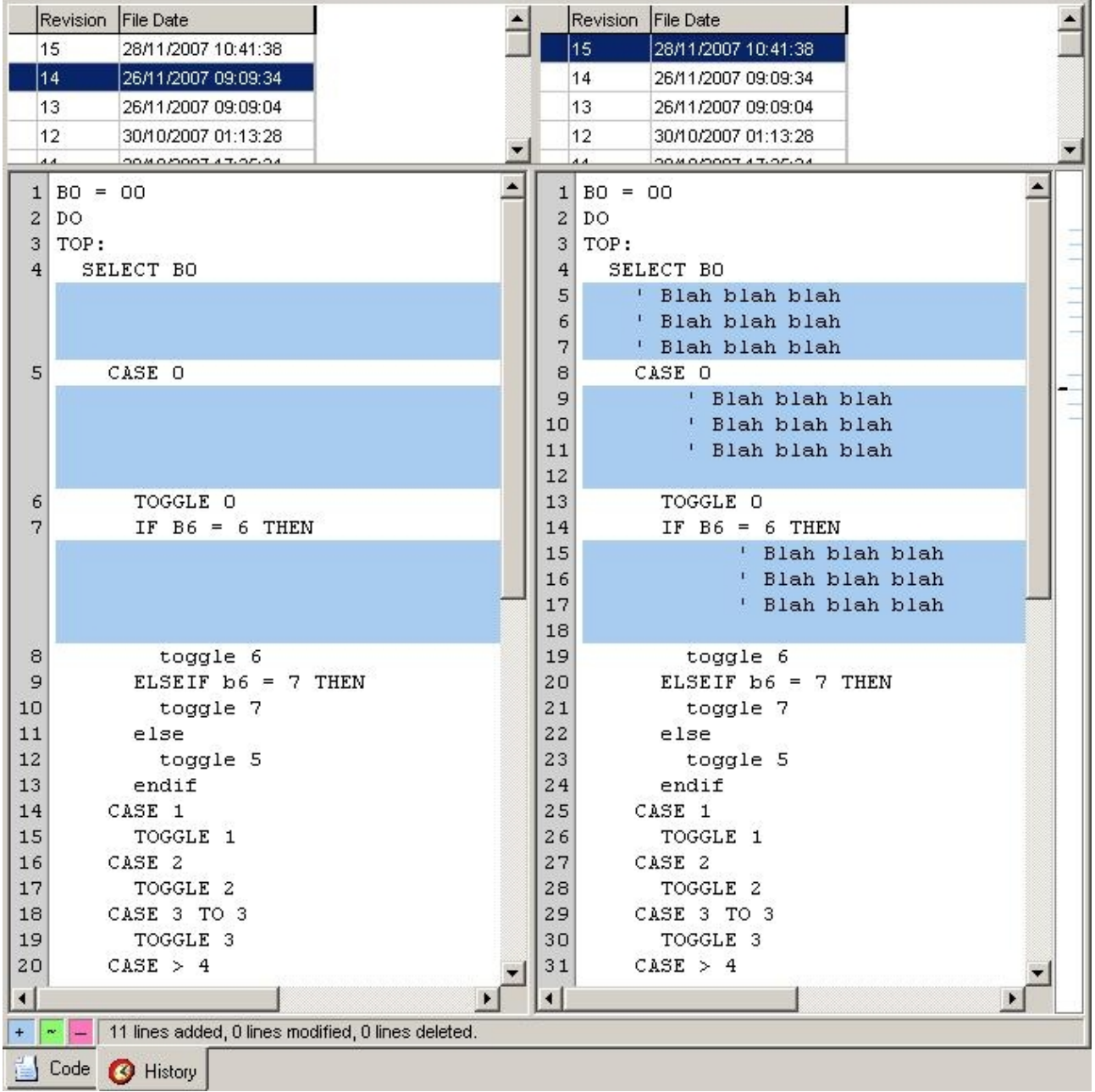

# *Code Difference Tool*

KicStudio also ships with the Code Difference Tool, a more powerful version of the in-built code difference window.

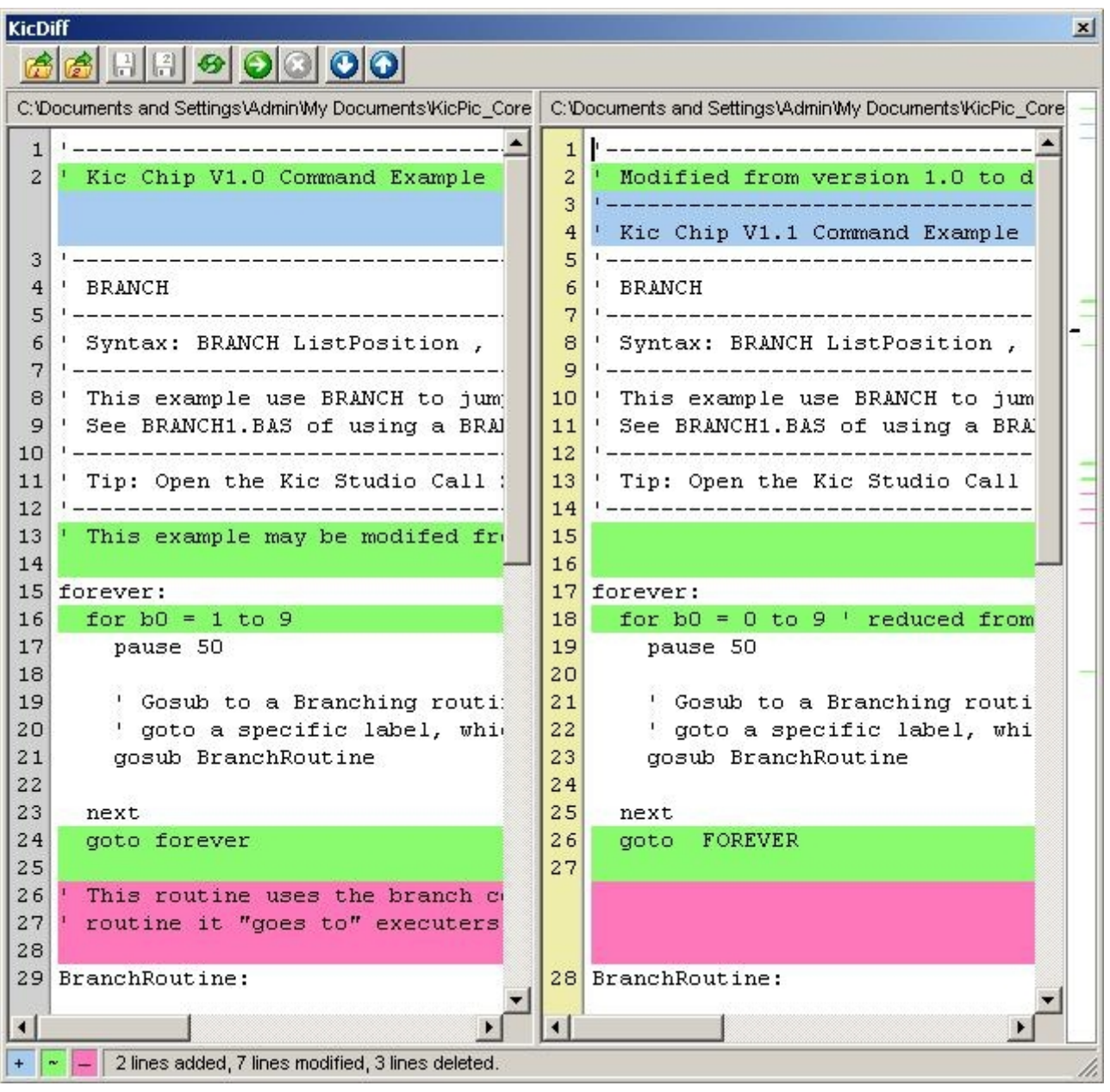